## BYO Drive access and printing

1. Follow through with the steps for enrolling into intune, this is essential to complete the remainder of the setup

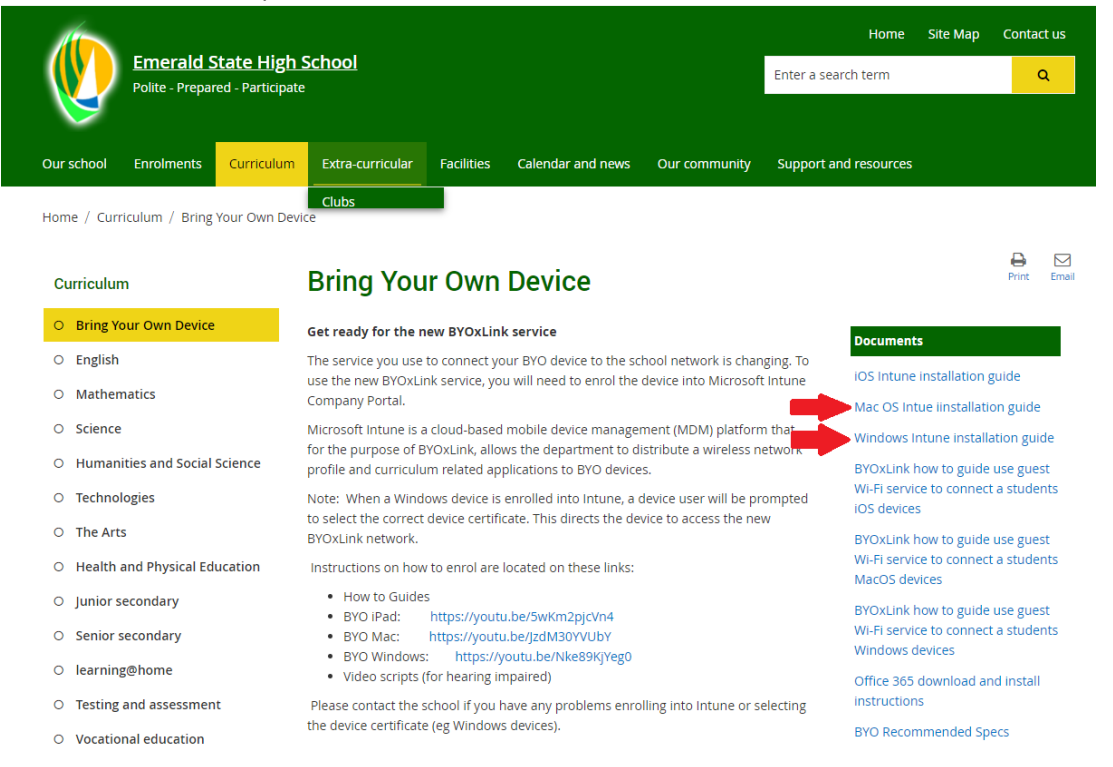

2. In company portal scroll all the way to the right in the apps section and install the BYOx

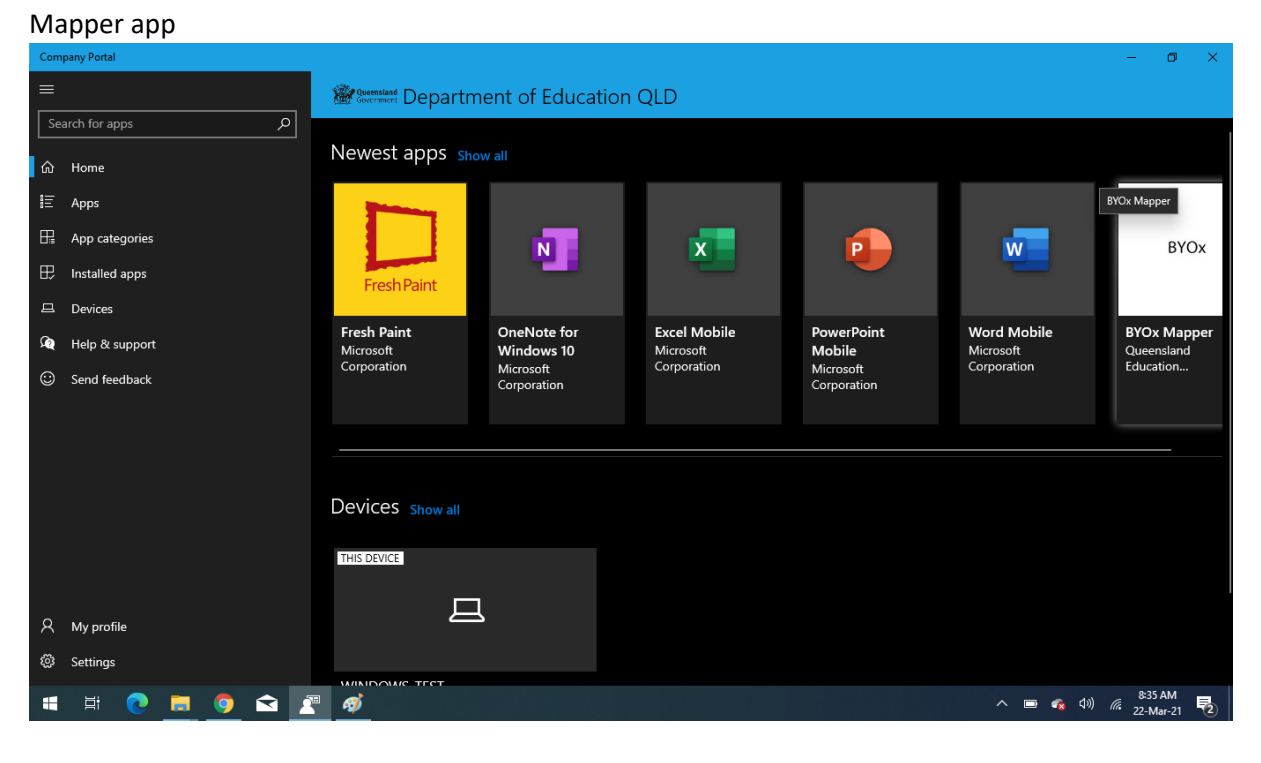

3. Once Installed open the BYOx mapper app, you will be asked for your username and password. Enter them and click OK. This will map your home drive, your Data drive and Curriculum drive

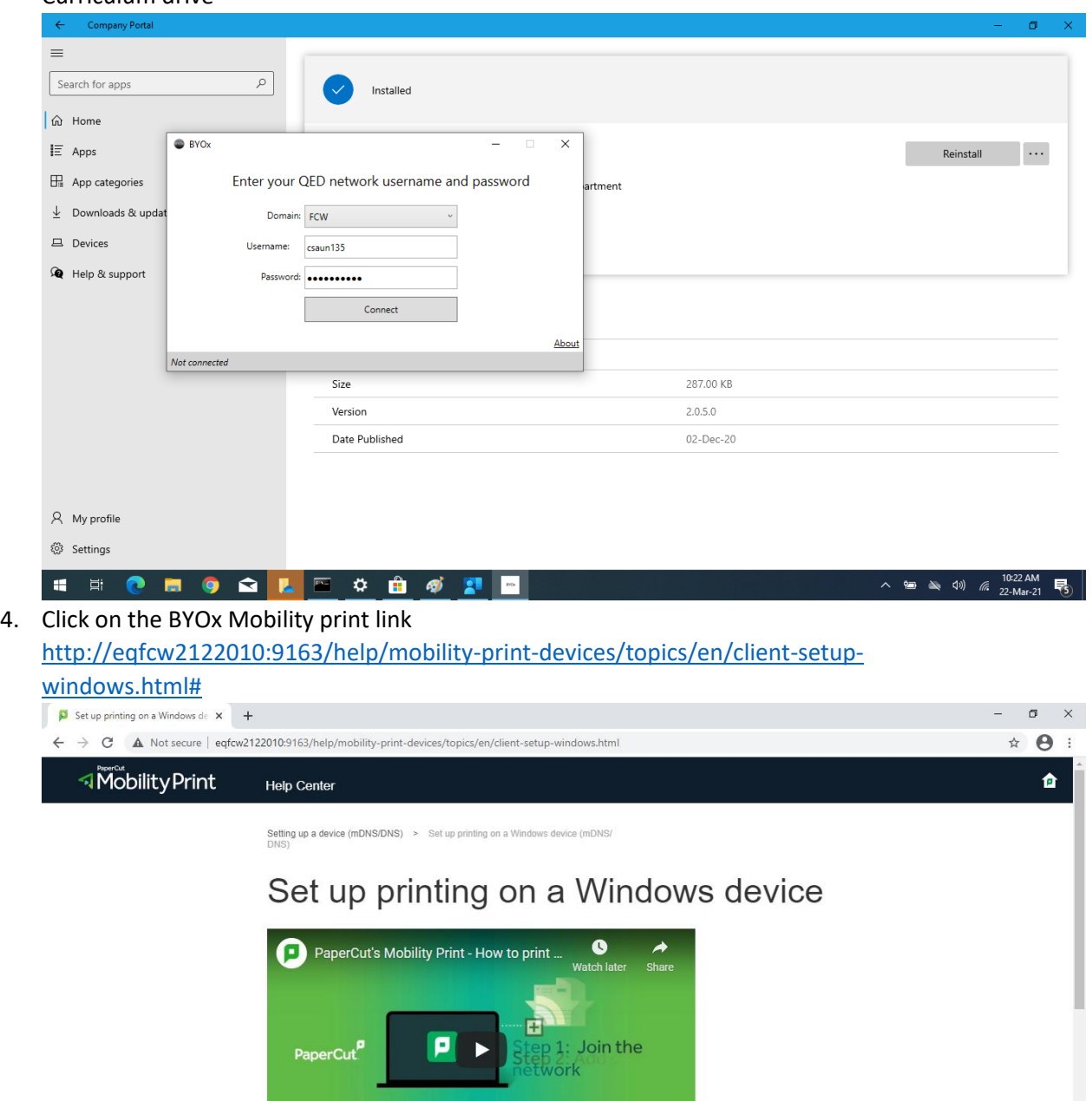

Click this link to download and run the Mobility Print installer. You'll be prompted to select the printers you want to use, and to enter your PaperCut username and **HEOROQLEOGOT**  $\wedge$  **iii**  $\gg$  (1)  $\%$   $\frac{10.43 \text{ AM}}{22 \text{-Mar-21}}$ 

5. Click on the link corresponding to the device you are trying to set up printing on, follow the instructions and install the mobility print app.

Watch on **C** YouTube

6. Select the printers that you require to be installed. If you miss a printer you can always repeat the install to add it in later. Enter your username and password when prompted

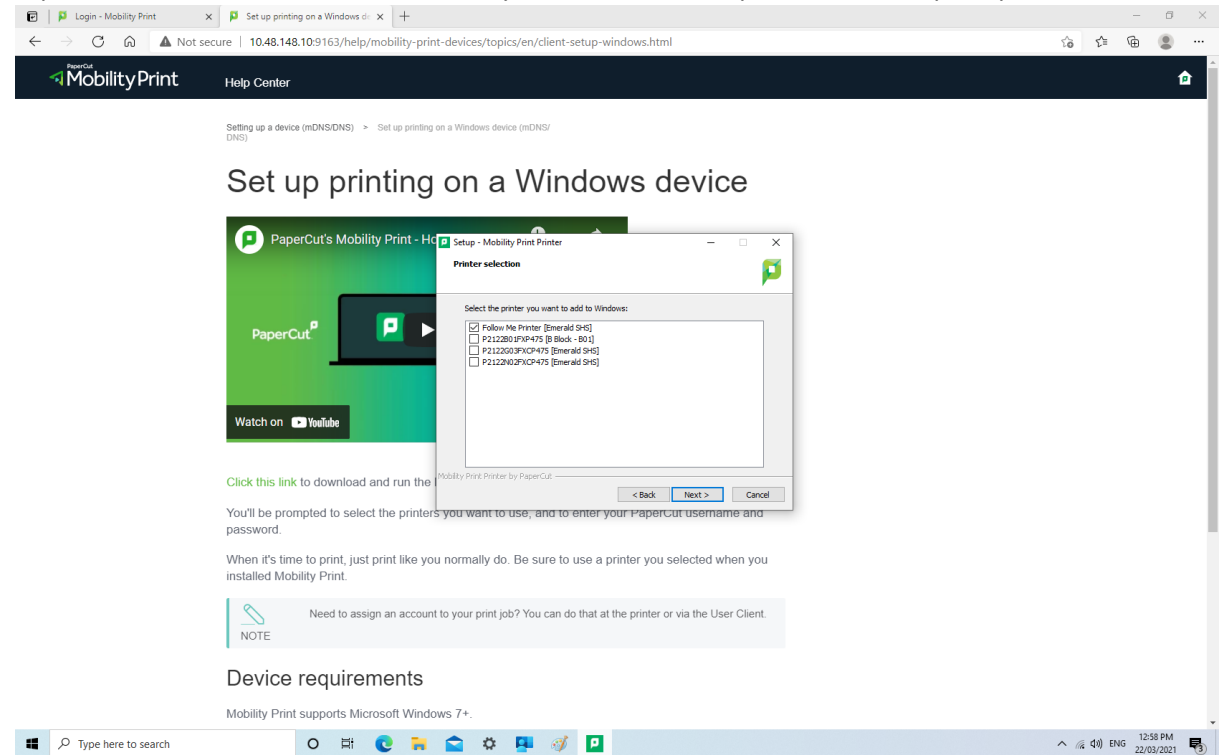

7. Once installed you should be able to print to the school printers, print jobs will be charged to your school account as though you were using a school computer.